### TUGAS MK JARKOM INSTALLASI MESIN VIRTUALISASI DOCKER & WEB ECOMMERCE TEKNIK INFORMATIKA SEMESTER 2

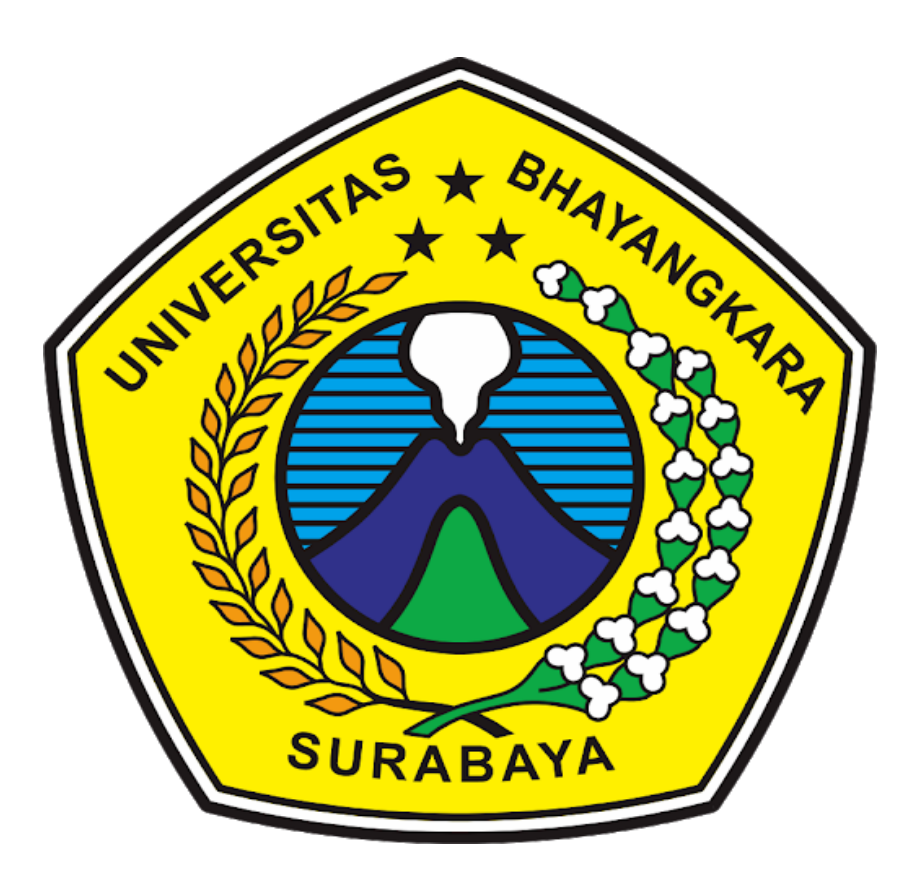

Nama Kelompok :

Dwiki Amrullah Bada'ang ( 1914311043 ) M. Agusty Dwi Nugraha. R ( 1914311003 ) Yohanes Mario Wikenton ( 1914311012 ) Rahmad Andre Ramadhani ( 19143110319 ) Muhammad Faris Al – Adni ( 1914311026 ) Almendaris Shandy Priyatama ( 1914311034 ) Dimas Panji Cahya Nuswantara ( 1914311037 )

UNIVERSITAS BHAYANGKARA SURABAYA 2019/2020

## KATA PENGANTAR

Puji syukur saya panjatkan kehadirat Allah SWT yang telah memberikan rahmat serta karunia-Nya kepada saya sehingga saya berhasil menyelesaikan Makalah ini yang alhamdulillah tepat pada waktunya yang berjudul "Konfigurasi LEMP & WORDPRESS".

Diharapkan Makalah ini dapat memberikan informasi kepada kita semua tentang Konfigurasi LEMP & Wordpress. Penulis menyadari bahwa makalah ini masih jauh dari sempurna, oleh karena itu kritik dan saran dari semua pihak yang bersifat membangun selalu saya harapkan demi perbaikan dari kesalahan-kesalahan dalam penulisan makalah ini.

Akhir kata, Saya sampaikan terima kasih kepada semua pihak yang telah berperan serta dalam penyusunan makalah ini dari awal sampai akhir. Semoga Allah SWT senantiasa meridhai segala usaha kita. Amin.

Surabaya , 28 Juni 2020

# **DAFTAR ISI**

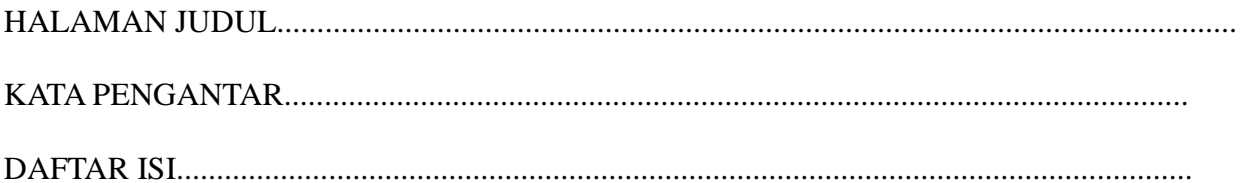

#### **BABI**

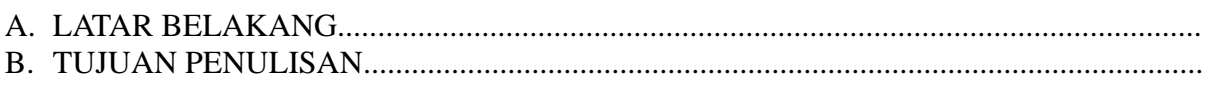

#### **BABII**

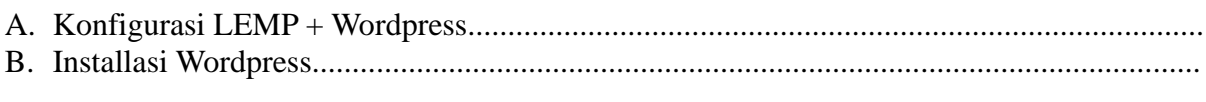

### **BABIII**

A. Kesimpulan<br>B. Saran

## BAB 1 PENDAHULUAN

A. Latar Belakang

Dalam sebuah Virtual Mechine tentunya bukan hal yang tidak asing bagi kita semua tentunya yang paham dalam bidang teknologi. Dengan seiring waktu teknologi tentu semakin berkembang pesat, sampai menuju suatu teknologi virtual tentunya tidak kalah menarik dengan yang lainya.

Didalam pemrograman tentunya kita perlu membutuhkan suatu fitur yang menarik dan efisien, sehingga kinerja akan semakin cepat dan mudah. Docker salah adalah teknologi lebih efisien dan simple. Docker adalah platform perangkat lunak yang memungkinkan anda membuat, menguji, dan menerapkan aplikasi dengan cepat dengan berupa suatu OS untuk kompiler.

Itulah satu manfaat dari suatu Docker yang memungkinkan pengguna akan meningkatkan wawasan pemrograman. Dengan ini kami memberikan beberapa konfigurasi yang berkaitan dengan LEMP & Wordpress dengan Docker.

B. Tujuan Pembelajaran

Tujuan dari penulisan makalah ini adalah sebagaimana memenuhi tugas ujian akhir semester Jaringan Komputer dan juga untuk menambah wawasan tentang Konfigurasi LEMP & Wordpress.

# BAB II PEMBAHASAN

A. Konfigurasi LEMP Server (Linux, Nginx, MariaDB, PHP-FPM)

1. Update & Upgrade :

*apt-get update apt-get upgrade*

2. Edit hosts di OS yang digunakan (Di sini kami menggunakan Linux) :

*nano /etc/hosts* > tambahkan ip docker dan juga dns static seperti dibawah ini

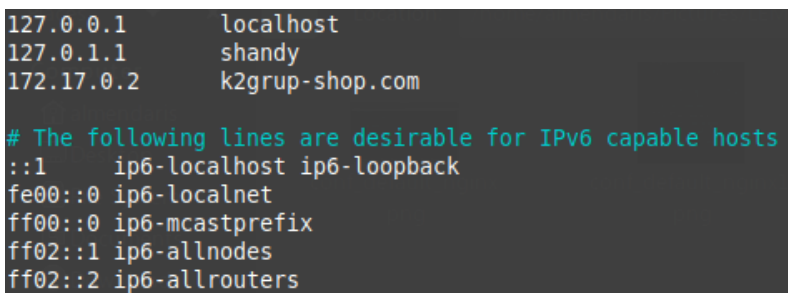

3. Install Nginx :

*apt-get install nginx -y*

4. Install PHP-FPM :

*apt-get install php-fpm php-mysql -y*

5. Install mariadb :

*apt-get install mariadb-server mariadb-client -y*

6. Edit file default nginx :

*nano /etc/nginx/sites-available/default* edit seperti ini :

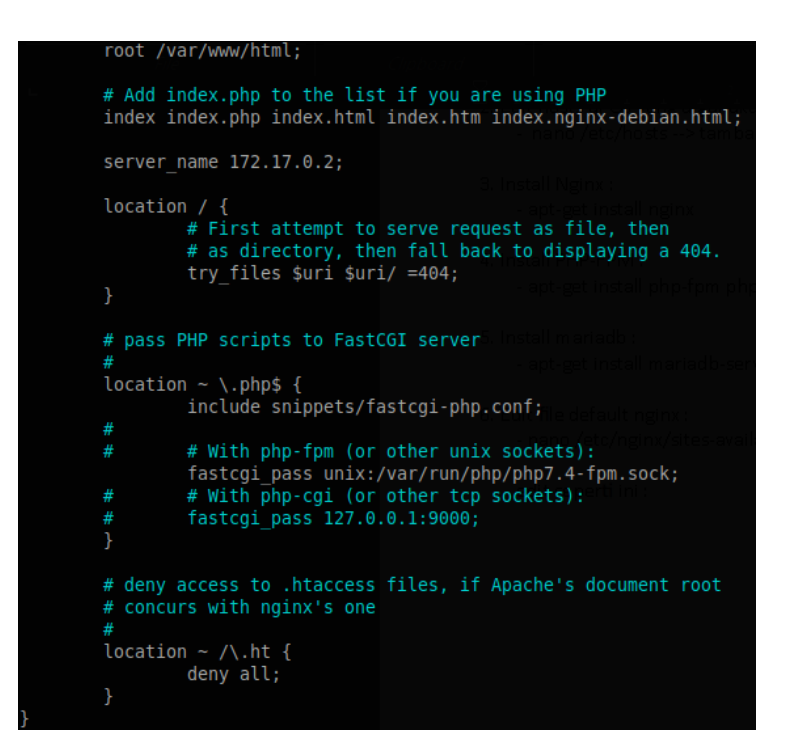

7. Konfigurasi user database :

Ketikan : *mysql\_secure\_installation*

Kemudian setting seperti ini : **Enter current password for root (enter for none) :** (Jika belum memiliki password tekan enter). **Set root password? [y/n] :** (Tekan y kemudian enter untuk set root password untuk mysql). **Remove anonymous users? [y/n] :**  (Tekan y dan enter untuk menghapus user anonim). **Disallow root login remotely [y/n] :**  (Tekan y dan enter untuk mematikan akses root dari luar). **Remove test database and access to it? [y/n] :**  (Tekan y dan enter untuk menghapus databa se bawaan bernama test dan juga aksesnya).

**Reload privilege tables now? [y/n] :** 

(Tekan y dan enter untuk memuat ulang semua konfigurasi database yang baru saja telah dilakukan).

8. Konfigurasi Database :

Masukkan perintah : *mysql -u root -p*

Kemudian Masukkan root password yang sudah dibuat tadi hingga muncul seperti dibawah ini :

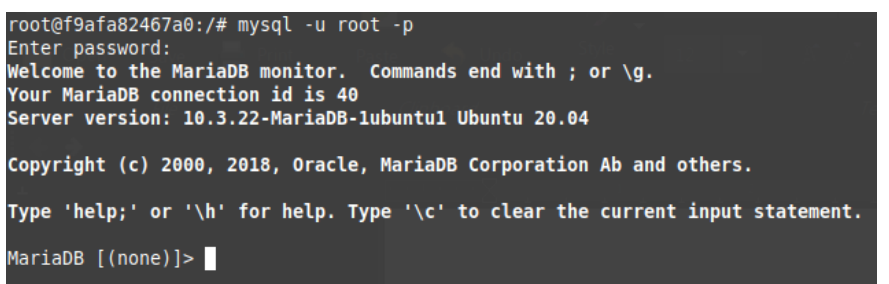

Kemudian masukkan perintah seperti dibawah ini :

### ➔ **CREATE DATABASE k2grup;** ➔ **CREATE USER k2grup@localhost IDENTIFIED BY '1';** ➔ **GRANT ALL PRIVILEGES ON k2grup.\* TO [k2grup@localhost;](mailto:k2grup@localhost)** ➔ **FLUSH PRIVILEGES;** ➔ **EXIT;**

Setelah itu restart mysql dengan perintah : *service mysql restart*

9. Download dan ekstrak file wordpress ke folder html :

Masukkan perintah berikut untuk masuk ke directory html *cd /var/www/html*

Kemudian download file wordpress menggunakan wget : *wget<https://wordpress.org/latest.zip>*

Setelah itu ekstrak file tersebut : *unzip latest.zip*

10.Mengubah kepemilikan dan Izin akses folder

Masukkan perintah berikut agar folder dan file yang berkaitan didalamnya dapat diakses user :

*chown -R www-data:www-data* /*var/www/html/wordpress/*

Masukkan juga perintah untuk memberi akses agar user bisa read & execute folder tersebut : *chmod 755 var/www/html/wordpress/*

11.Buat direktori uploads dan ubah kepemilikan direktori tersebut :

Buat direktori uploads : *mkdir -p /var/www/html/wordpress/wp-contents/uploads*

Ubah kepemilikan direktori tersebut : *chown -R www-data:www-data /var/www/html/wordpress/wp-contents/uploads*

12.Kemudian coba akses halaman wordpress dengan memasukkan : *ip-address/wordpress/, atau bisa juga menggunakan dns-kalian/wordpress*

Disini saya mengaksesnya dengan memasukkan dns static k2grupshop.com/wordpress dan jadinya seperti dibawah ini :

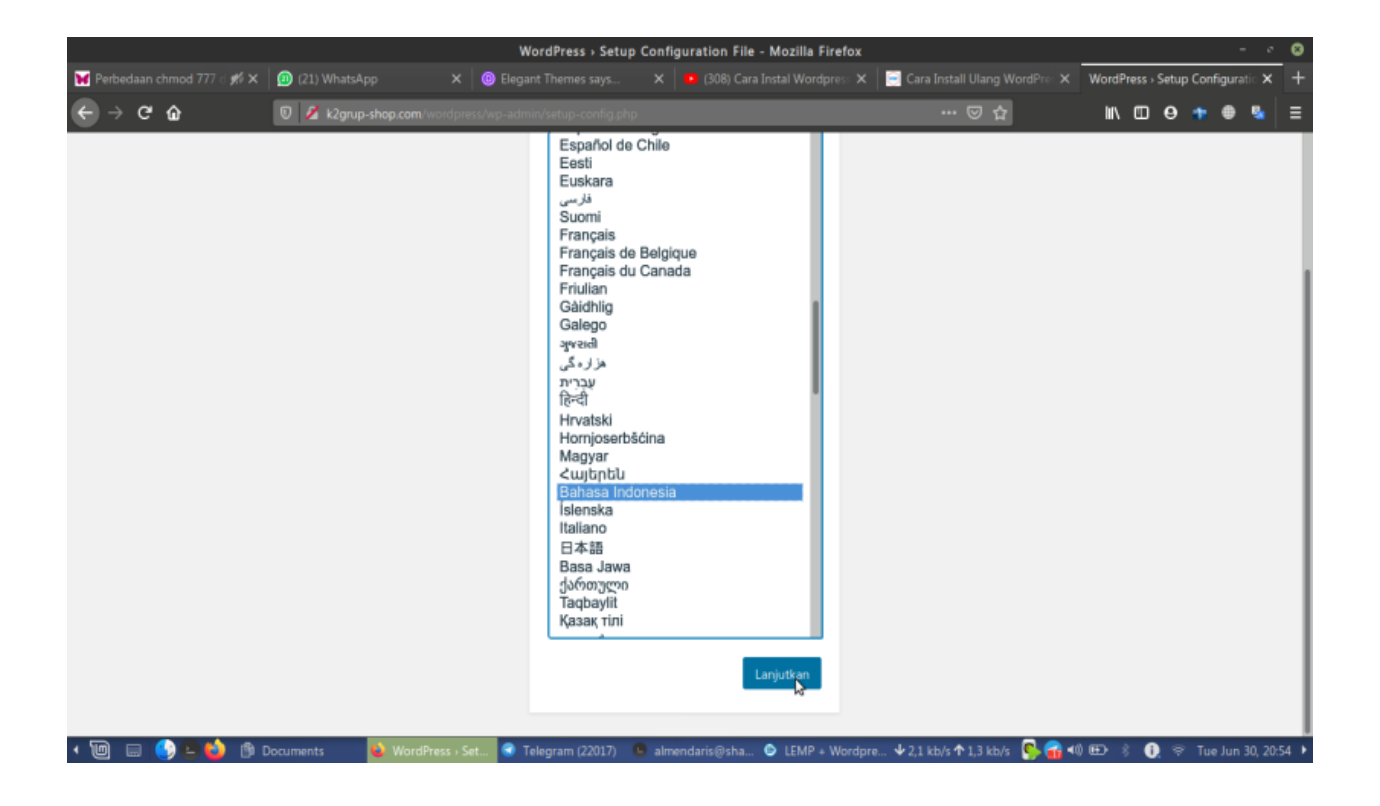

- B. Installasi Wordpress
	- 1. Pilih bahasa sesuai pengetahuan anda, kami akan memilih bahasa indonesia contoh dibawah ini :

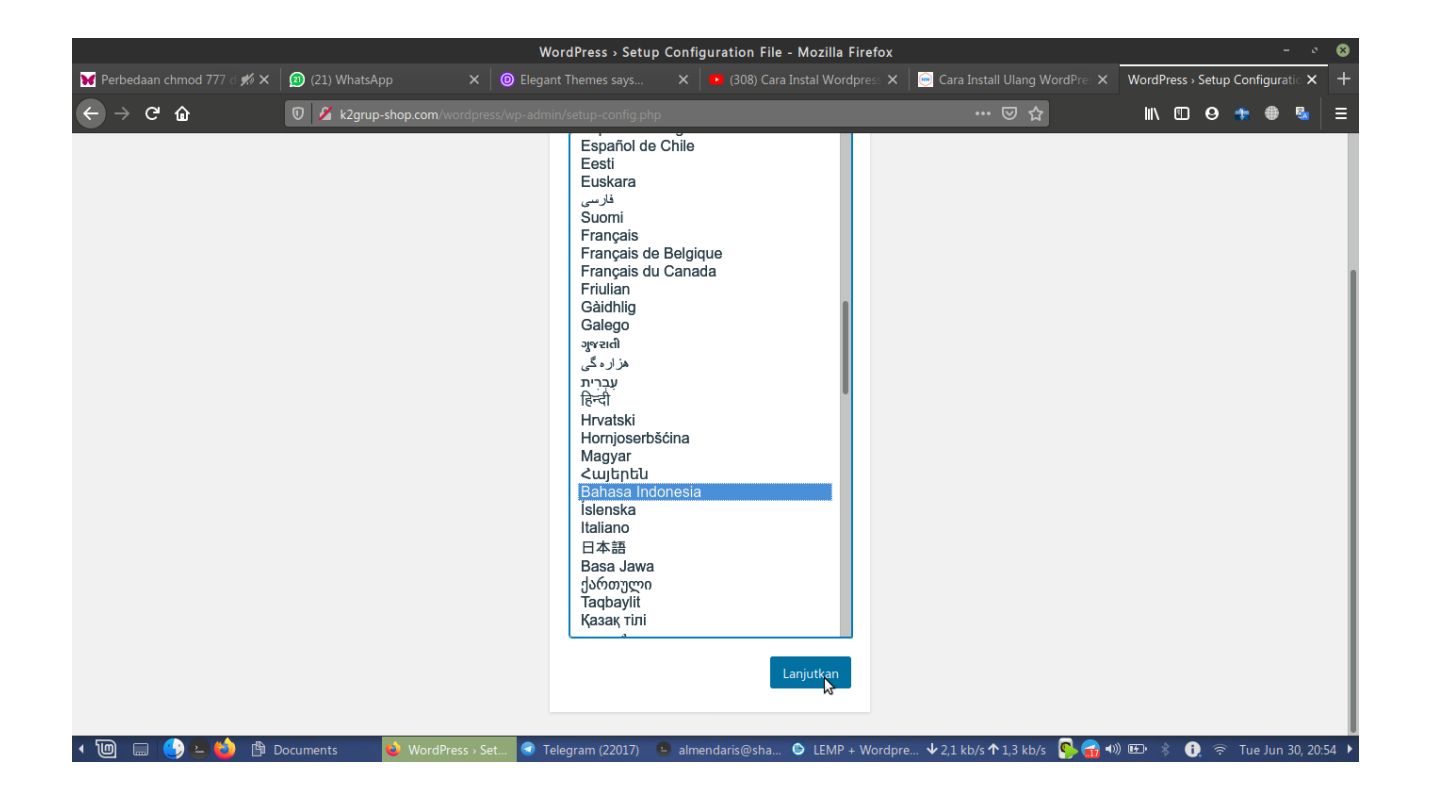

2. Langkah kedua yaitu memerlukan informasi basis data seperti dibawah ini :

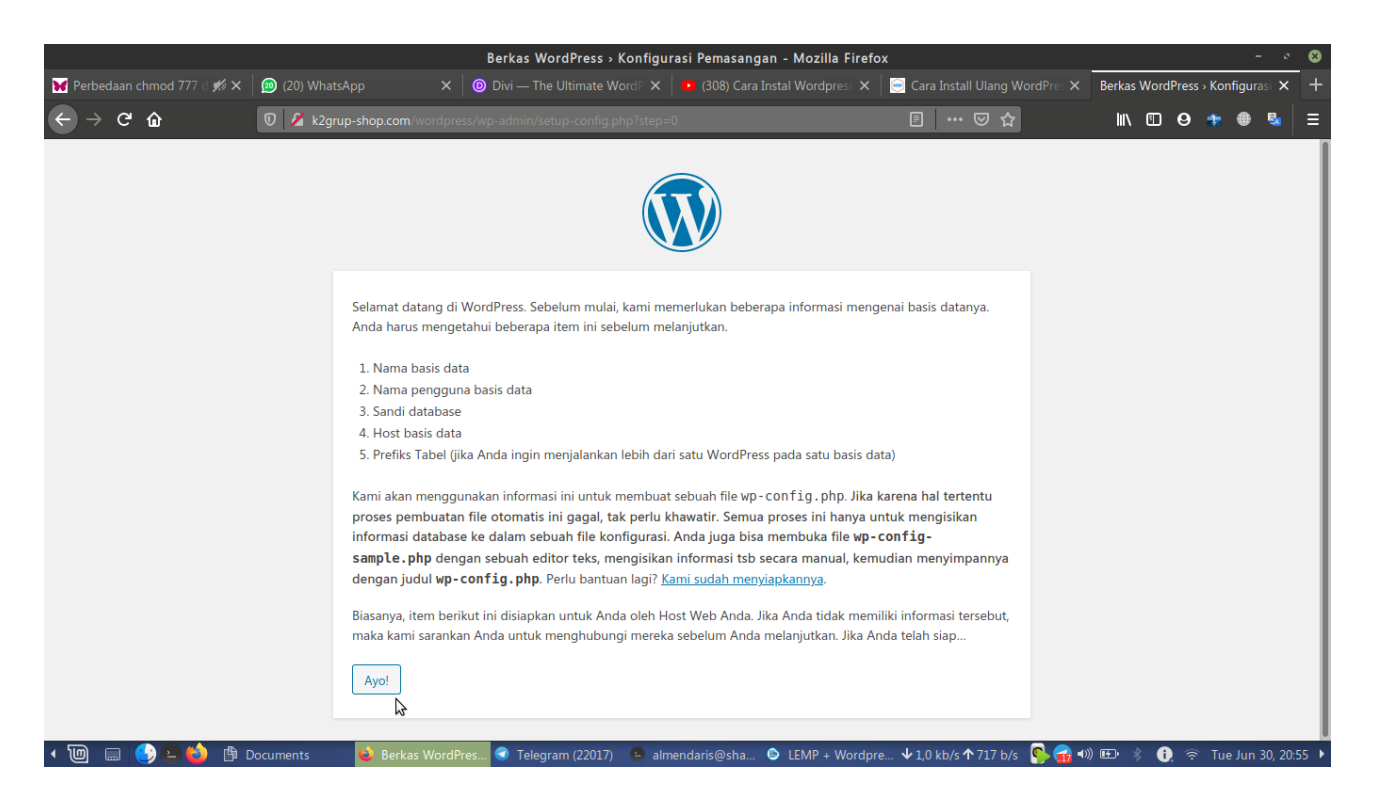

#### Kemudian klik Ayo

3. Langkah selanjutnya yaitu mengisi keterangan data base kita yang telah kita buat sebelumnya seperti contoh dibawah ini :

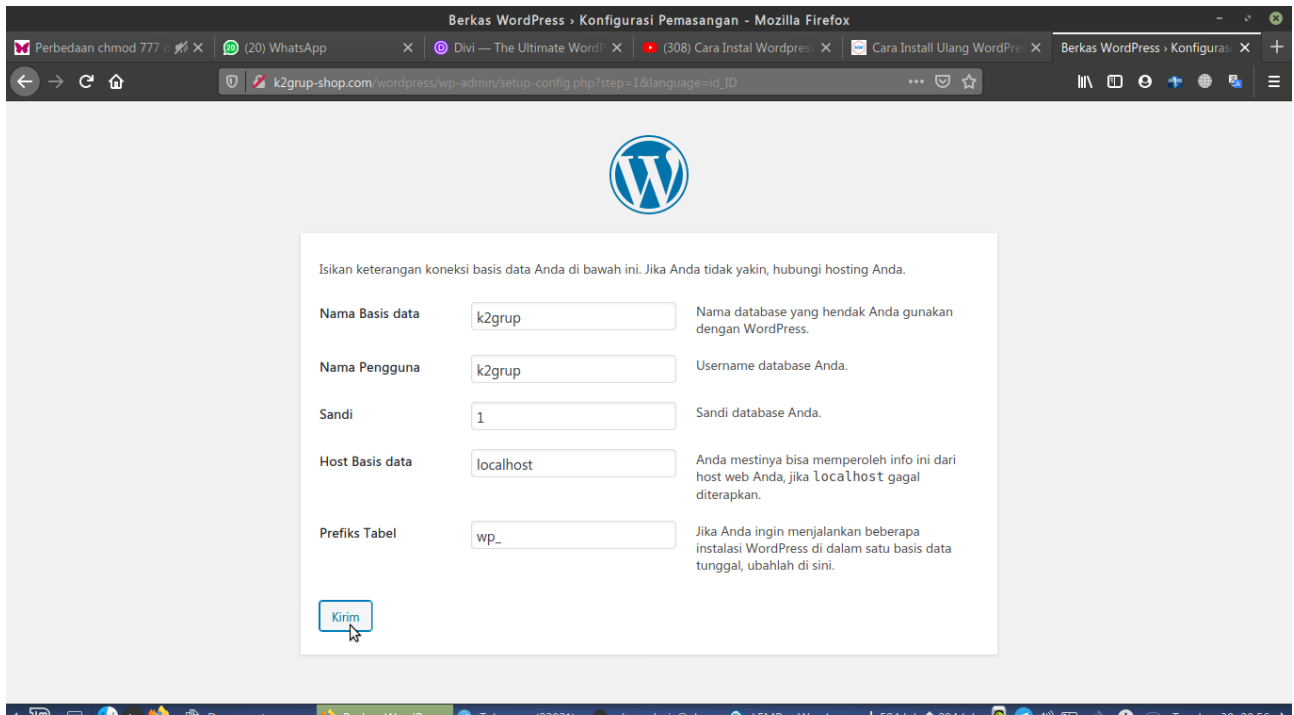

4. Jika sudah berhasil melewati pengisian, maka akan diberikan keterangan seperti dibawah ini :

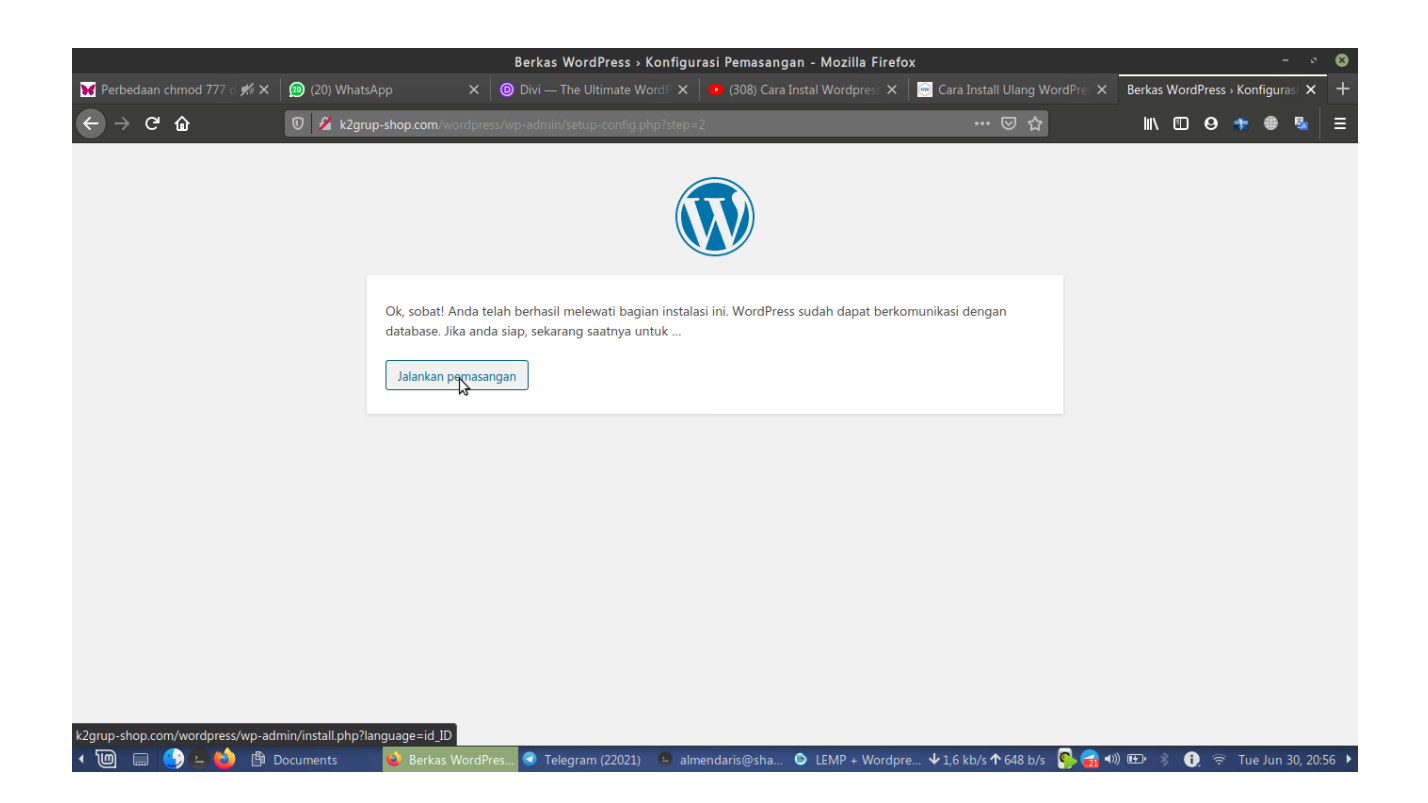

5. Kemudian selanjutnya kita mengisi informasi yang dibutuhkan seperti dibawah ini :

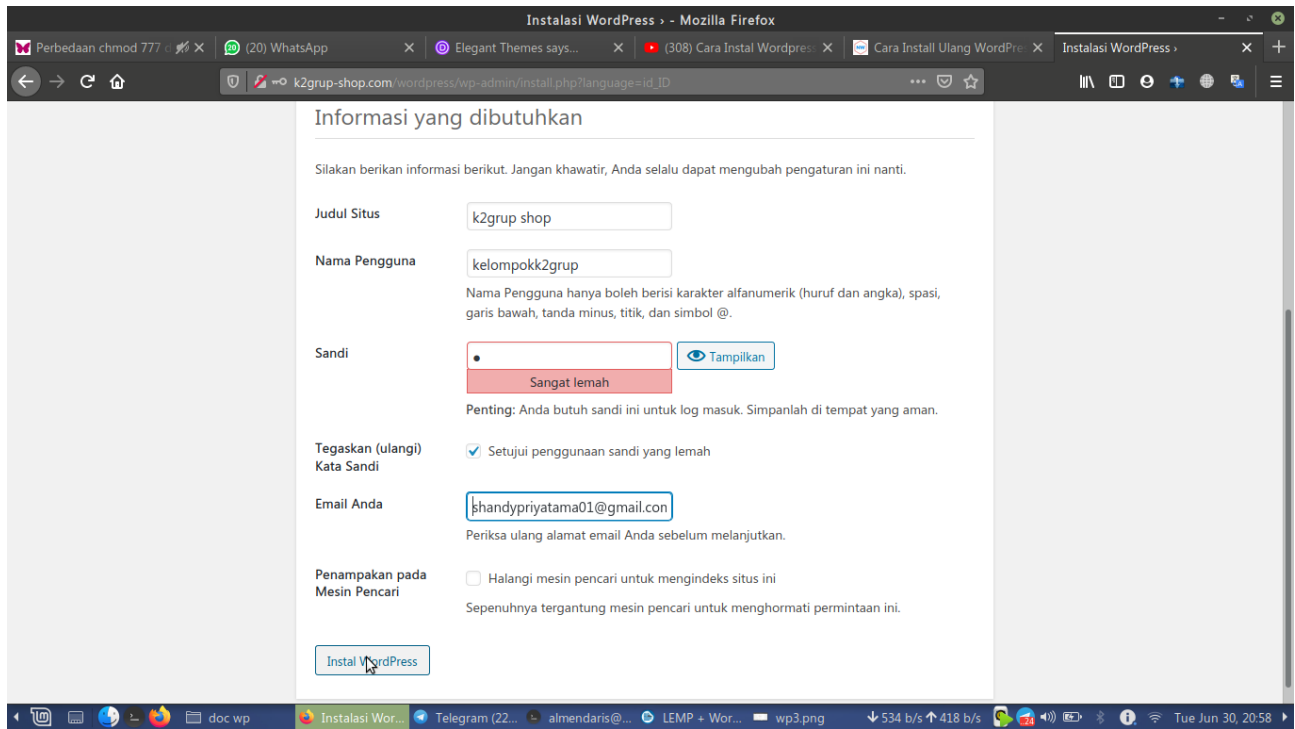

Setelah mengisi informasi tersebut, kemudian klik install wordpress

6. Selanjutnya jika wordpress berhasil terinstall akan muncul keterangan seperti dibawah ini :

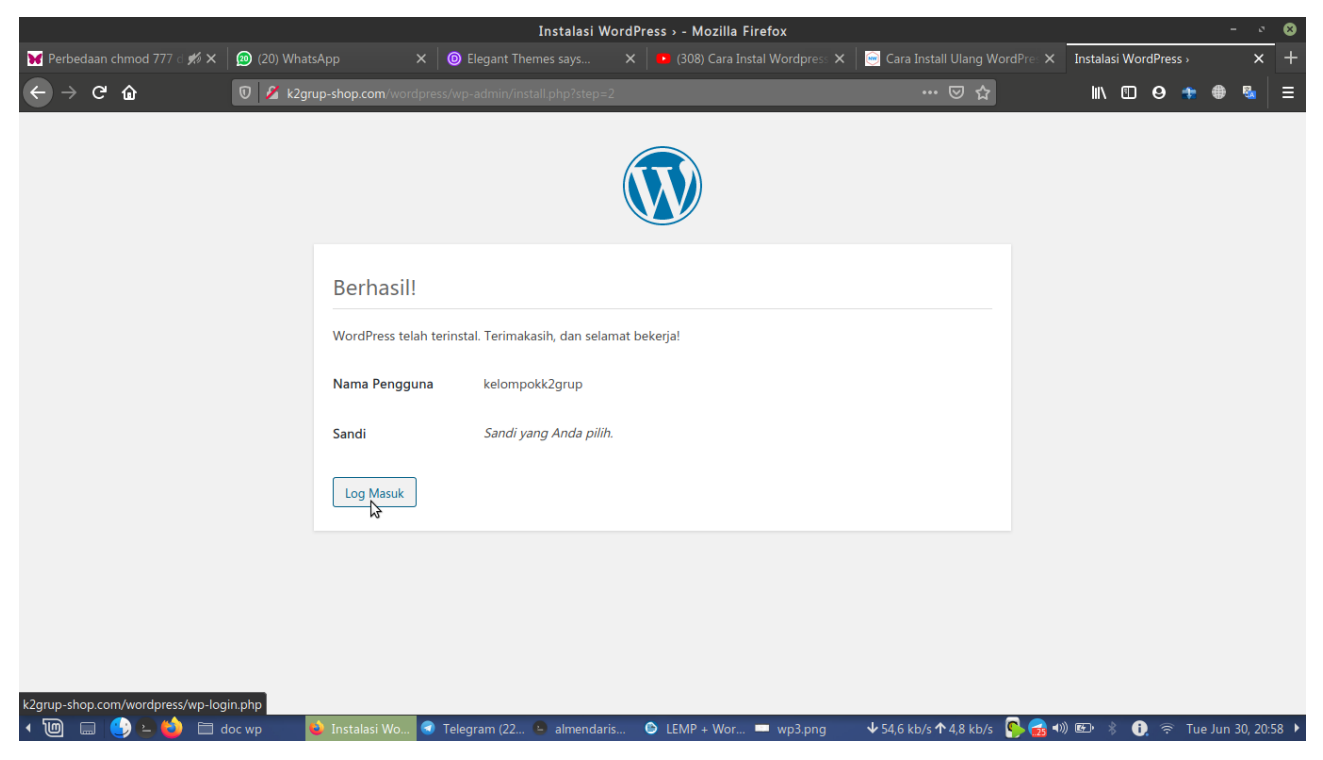

7. Setelah itu kita akan diarahkan ke menu log in wordpress untuk masuk akun kita seperti dibawah ini :

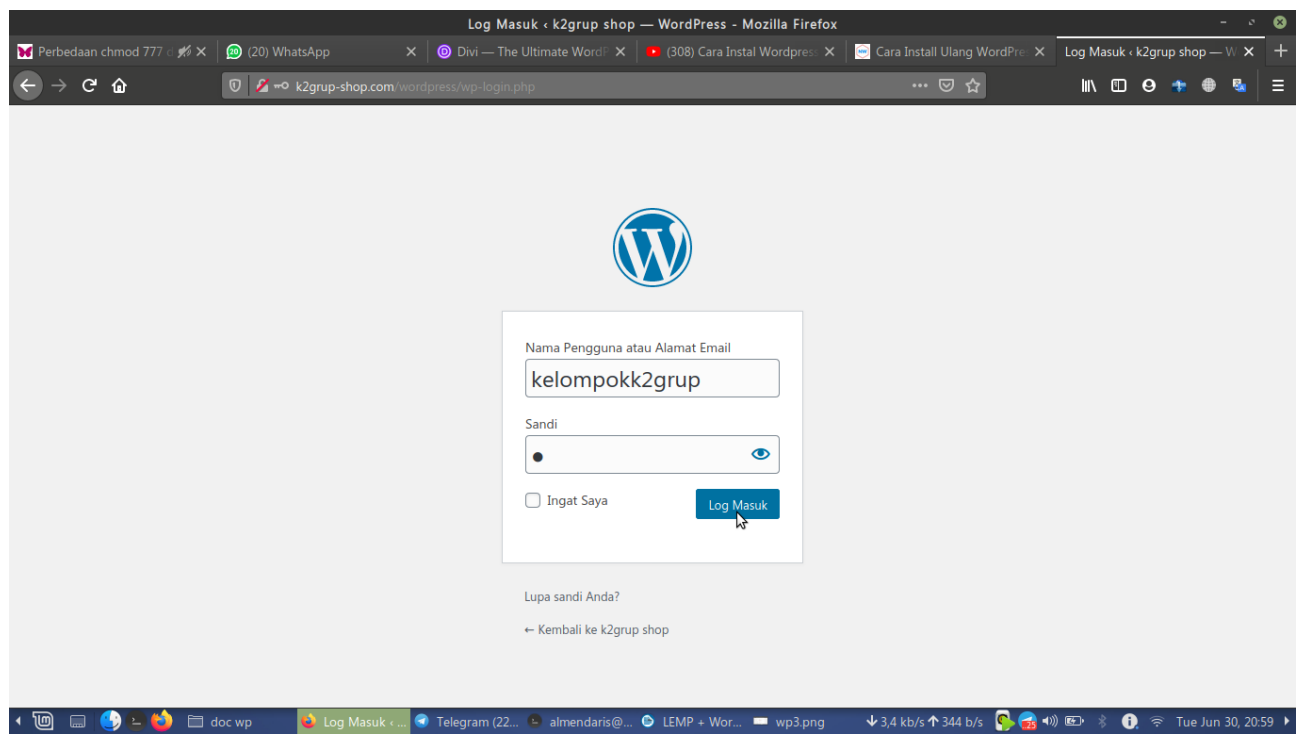

Lalu klik log masuk

8. Setelah itu kita akan ditampilkan menu dasbor seperti dibawah ini :

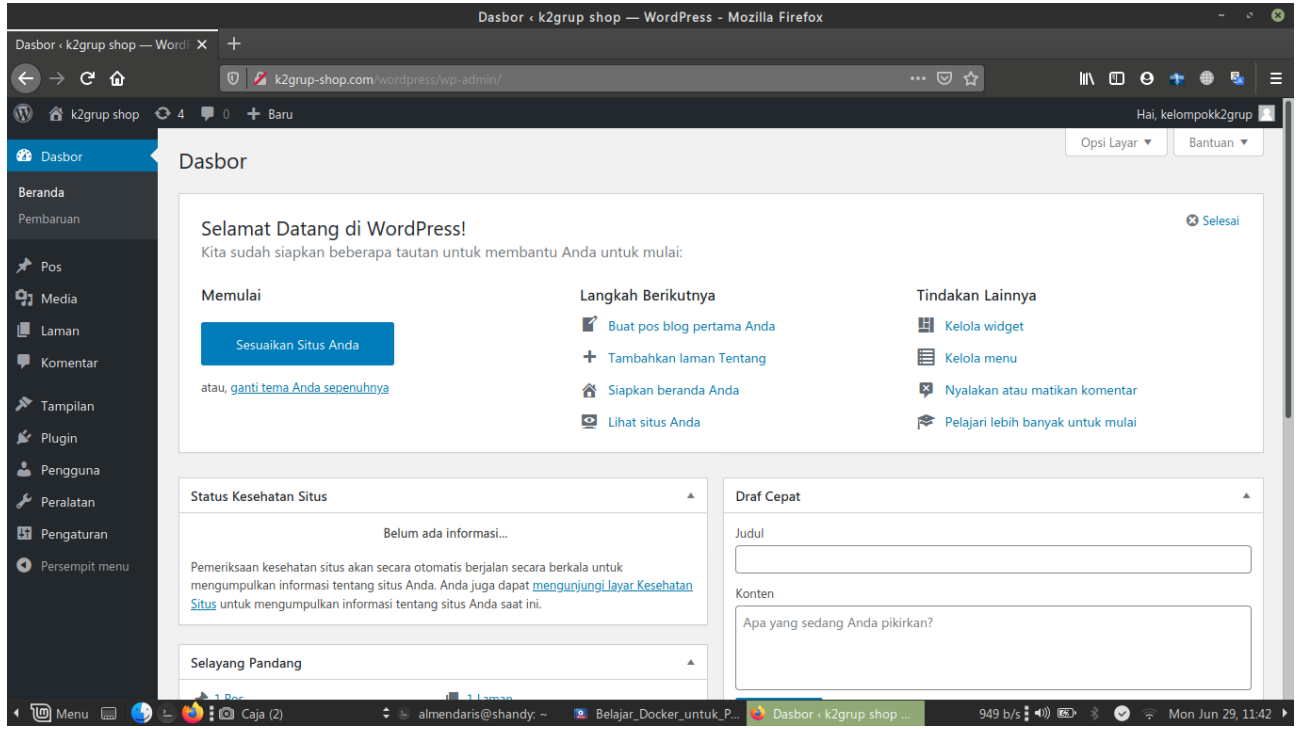

9. Langkah selanjutnya yaitu menambahkan pluggin web ecommerce seperti dibawah ini :

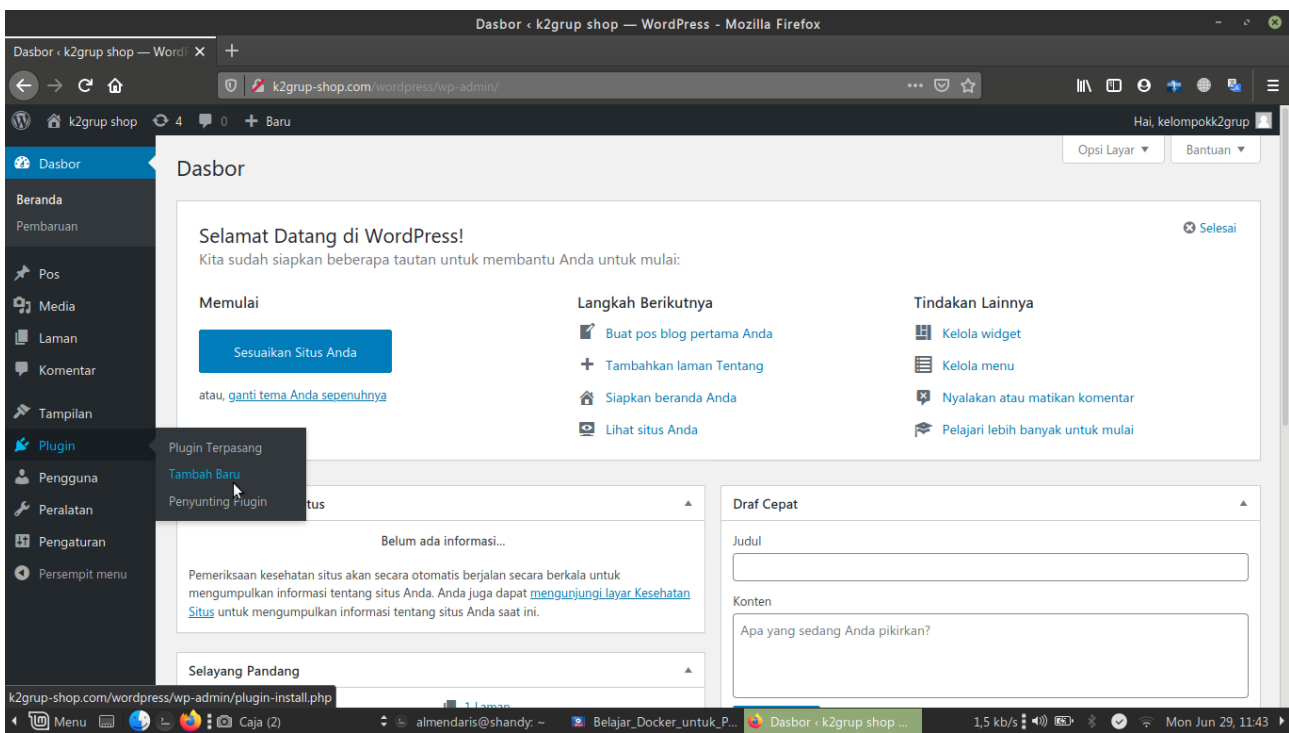

Lalu pilih tambah baru

10. Selanjutnya kita akan memilih pluggin web e commercenya sesuai kebutuhan kita, sebagai contoh kami memilih pluggin "Woocommerce" seperti dibawah ini :

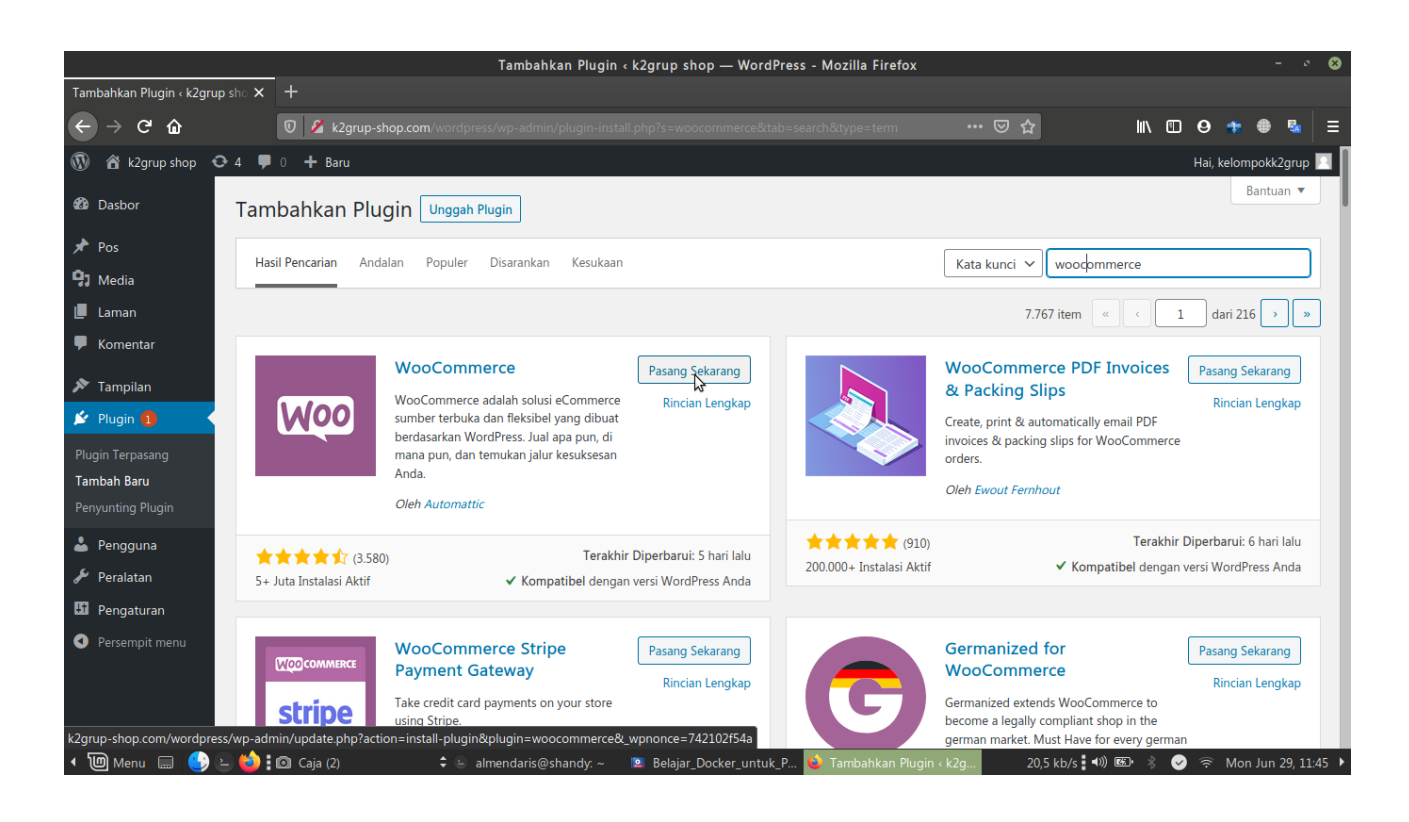

Kemudian pilih pasang sekarang, dan kita menunggu pemasangan tersebut seperti dibawah ini :

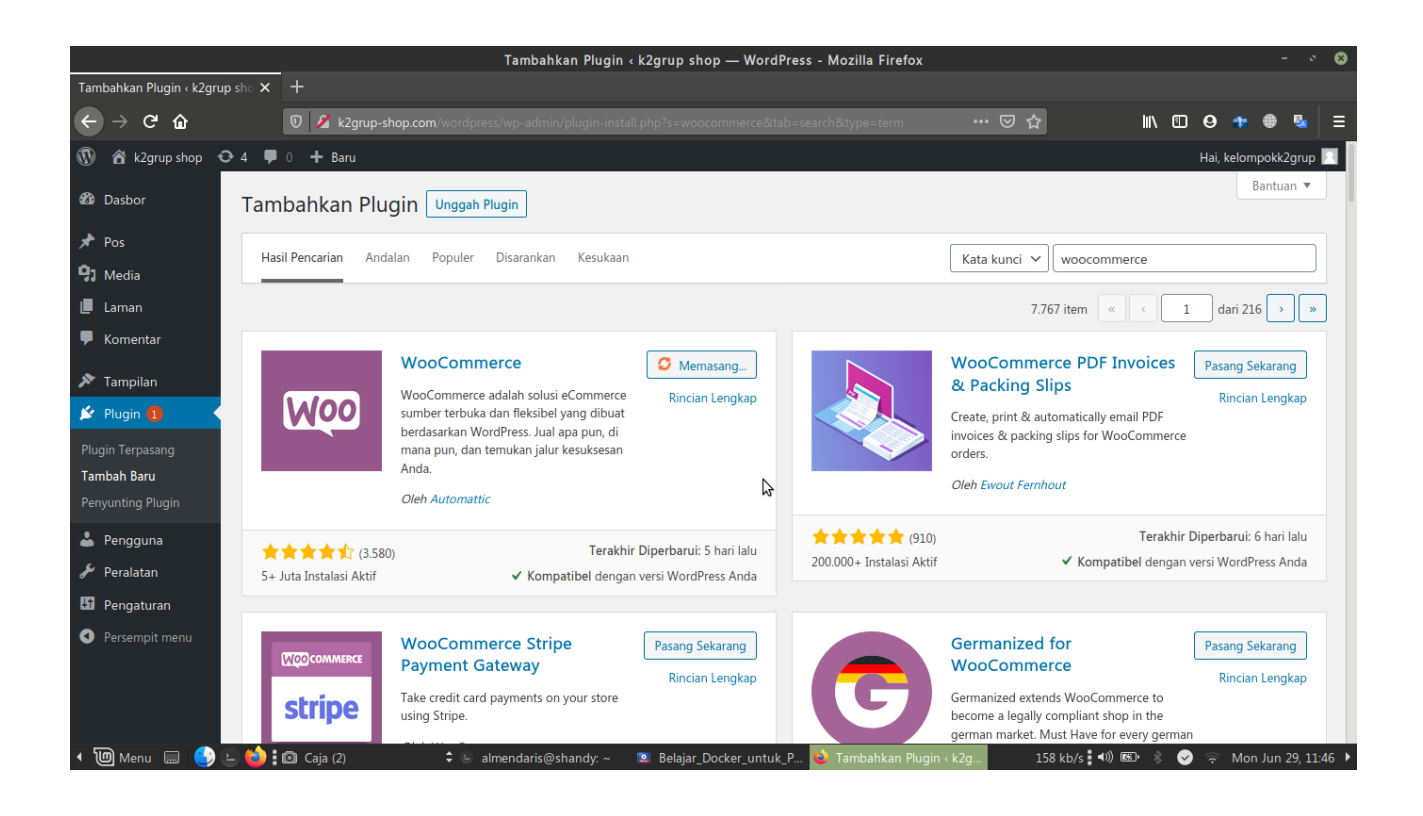

Dan selanjutnya kita akan ditampilkan keterangan deskripsi, kita langsung saja memilih klik pasang sekarang seperti dibawah ini :

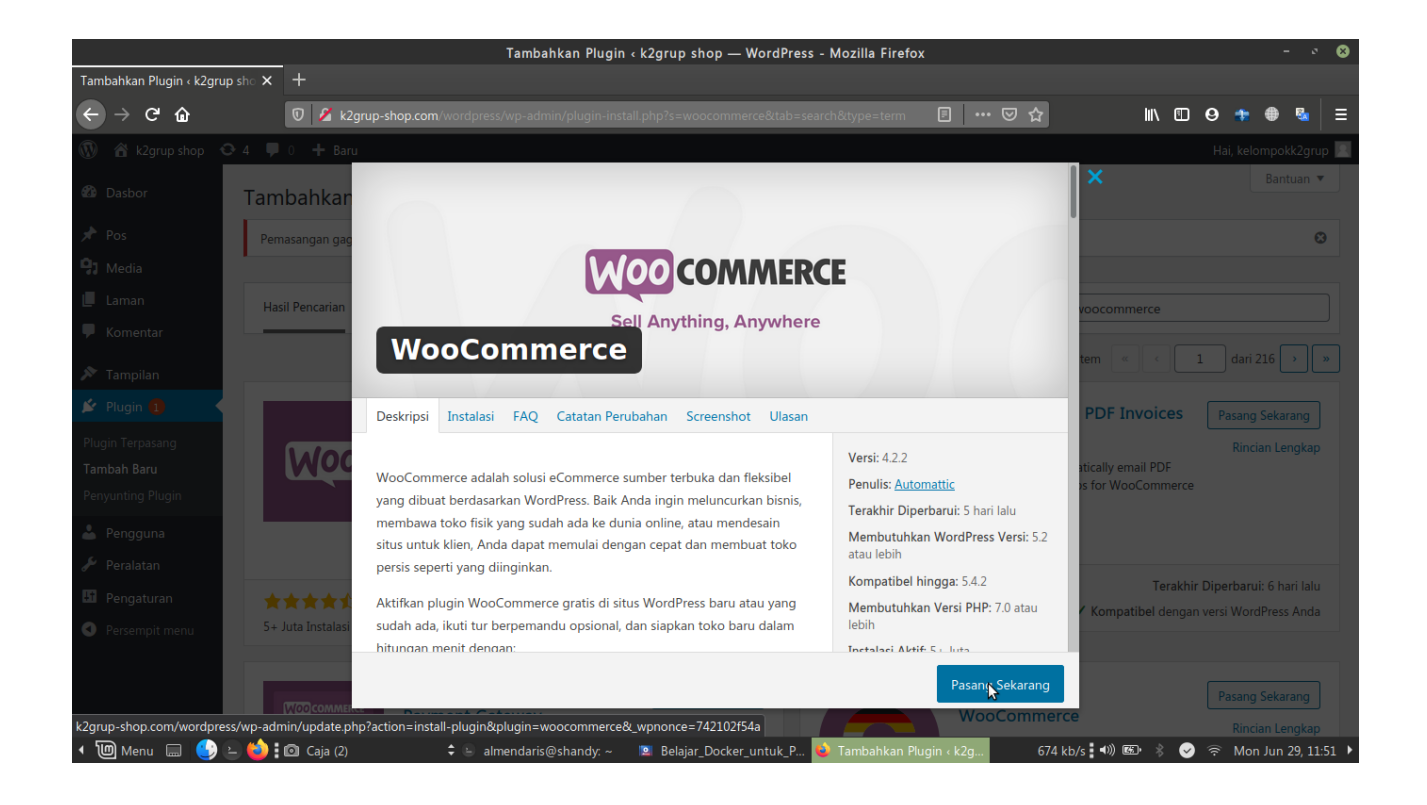

11. Langkah selanjutnya yaitu kita mensetting "Woocommerce" seperti dibawah ini :

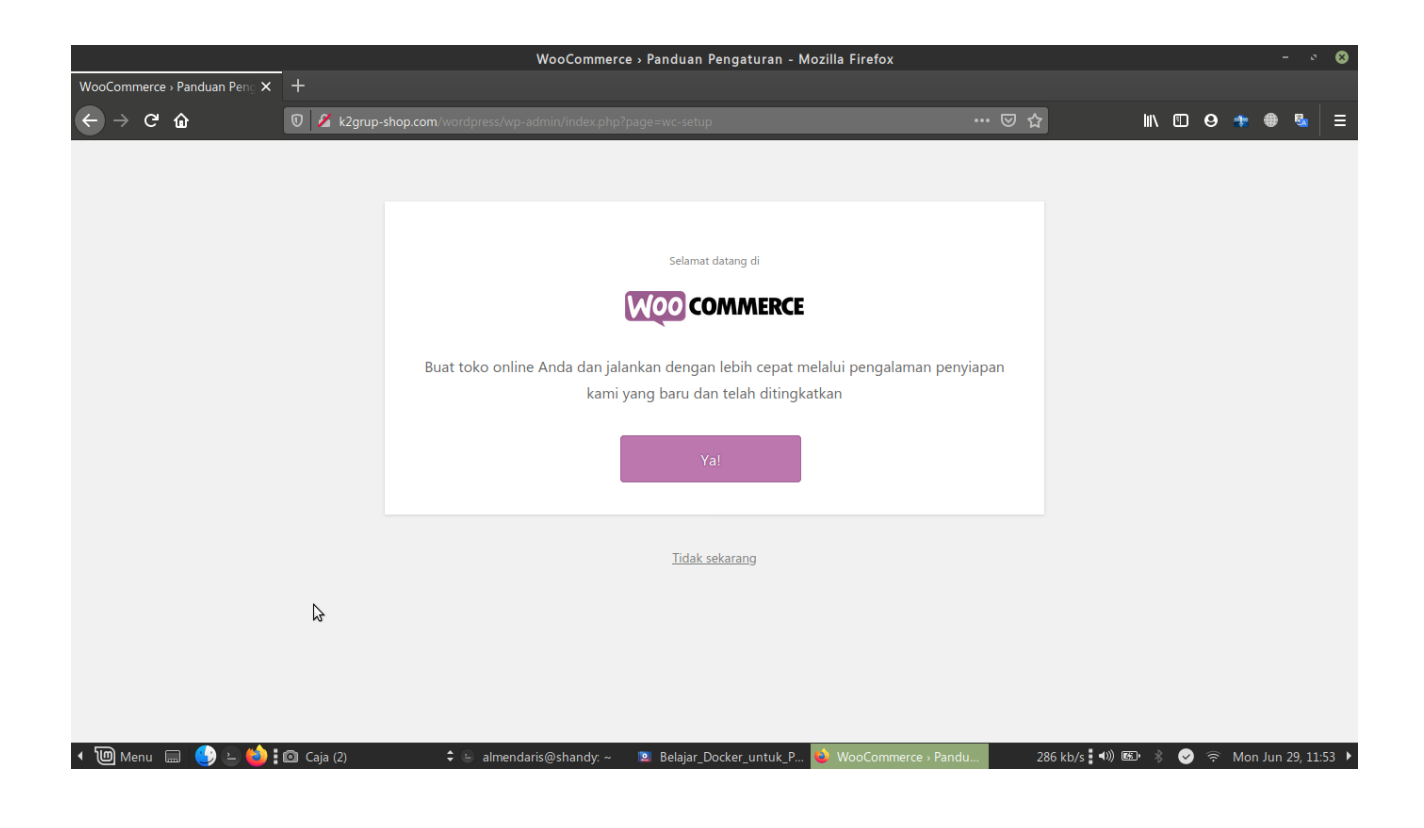

### Selanjutnya kita mengisi data seperti dibawah ini :

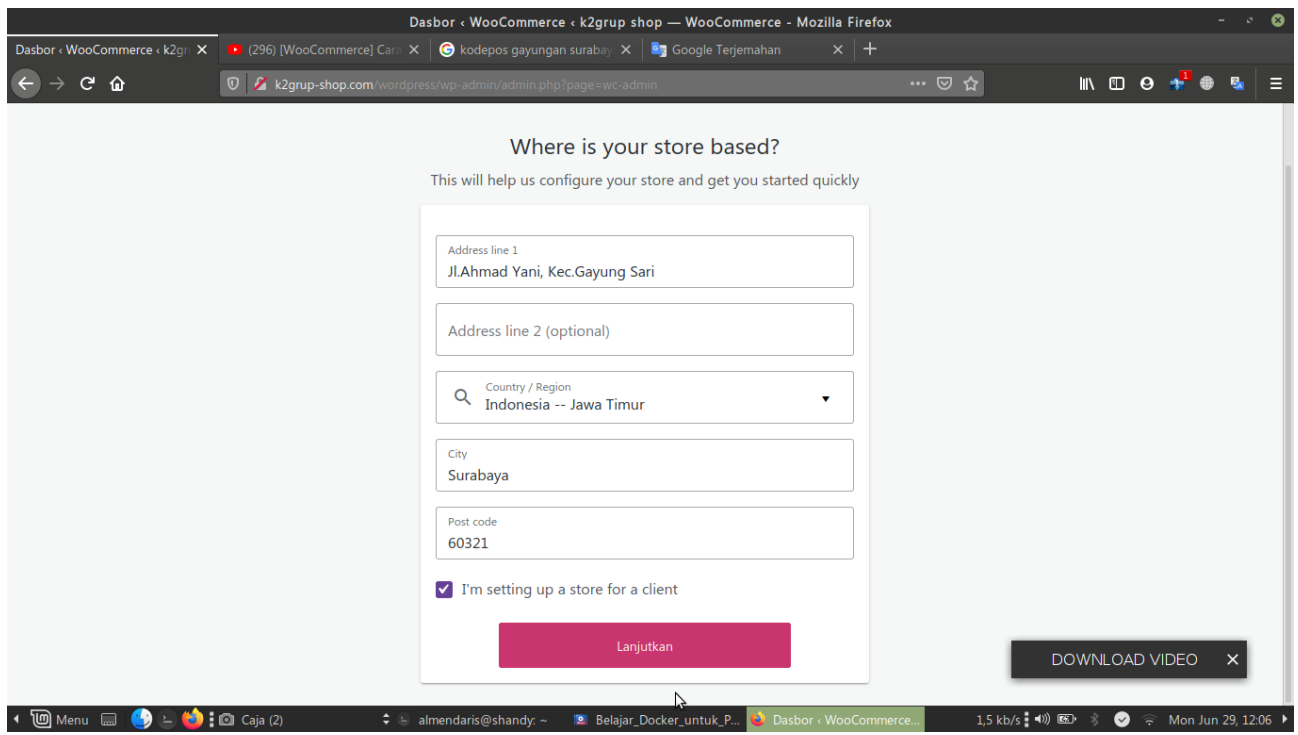

Lalu klik lanjutkan, dan kita pilih "Yes, count me" seperti dibawah ini :

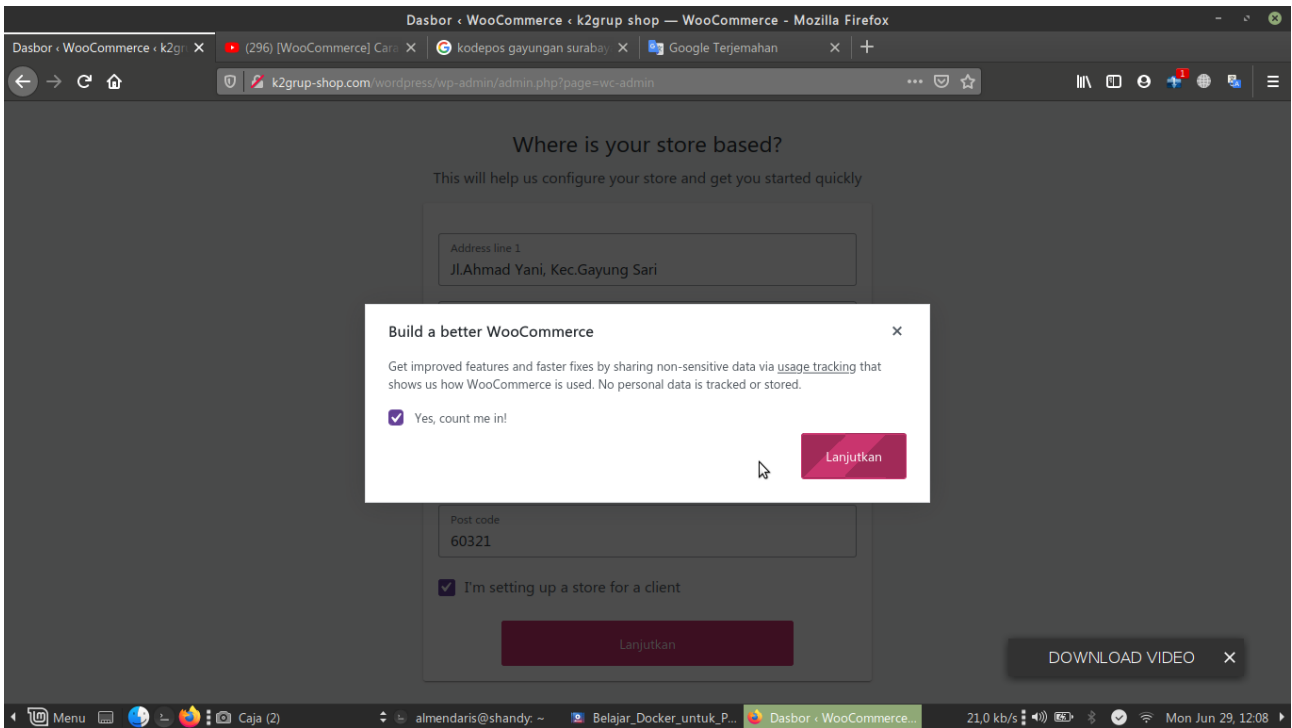

Lalu pilih lanjutkan, kemudian dilangkah selanjutnya yaitu memilih kategori shop yang akan dibutuhkan, contoh kami menuliskanya dideskripsi dengan opsi Makanan, Elektronik, Akun Game seperti dibawah ini :

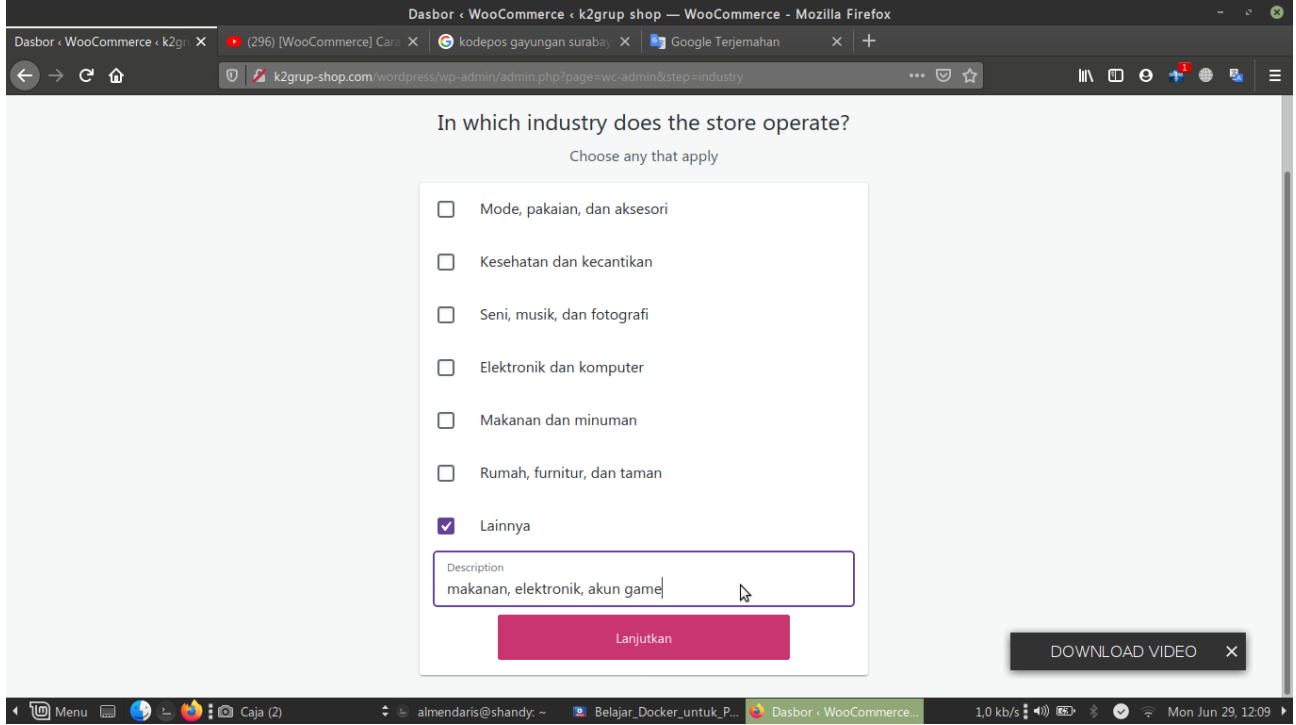

lalu pilih lanjutkan, setelah itu kita diberikan beberapa pilihan, kita langsung saja produk fisik seperti dibawah ini :

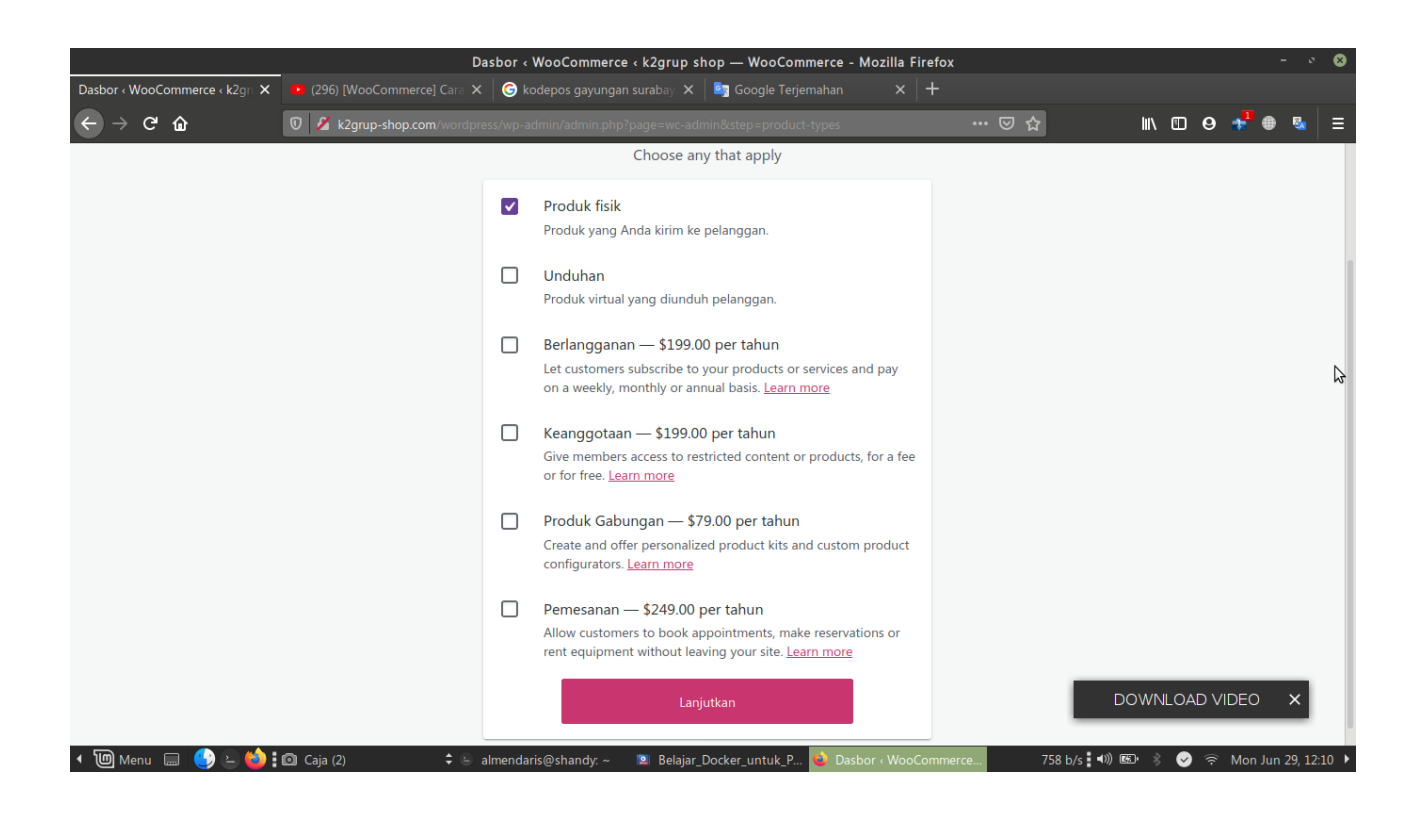

Kemudian kita akan memilih produk yang akan dikeluarkan dan market yang akan kita jual didalam beberapa pilihan website seperti dibawah ini :

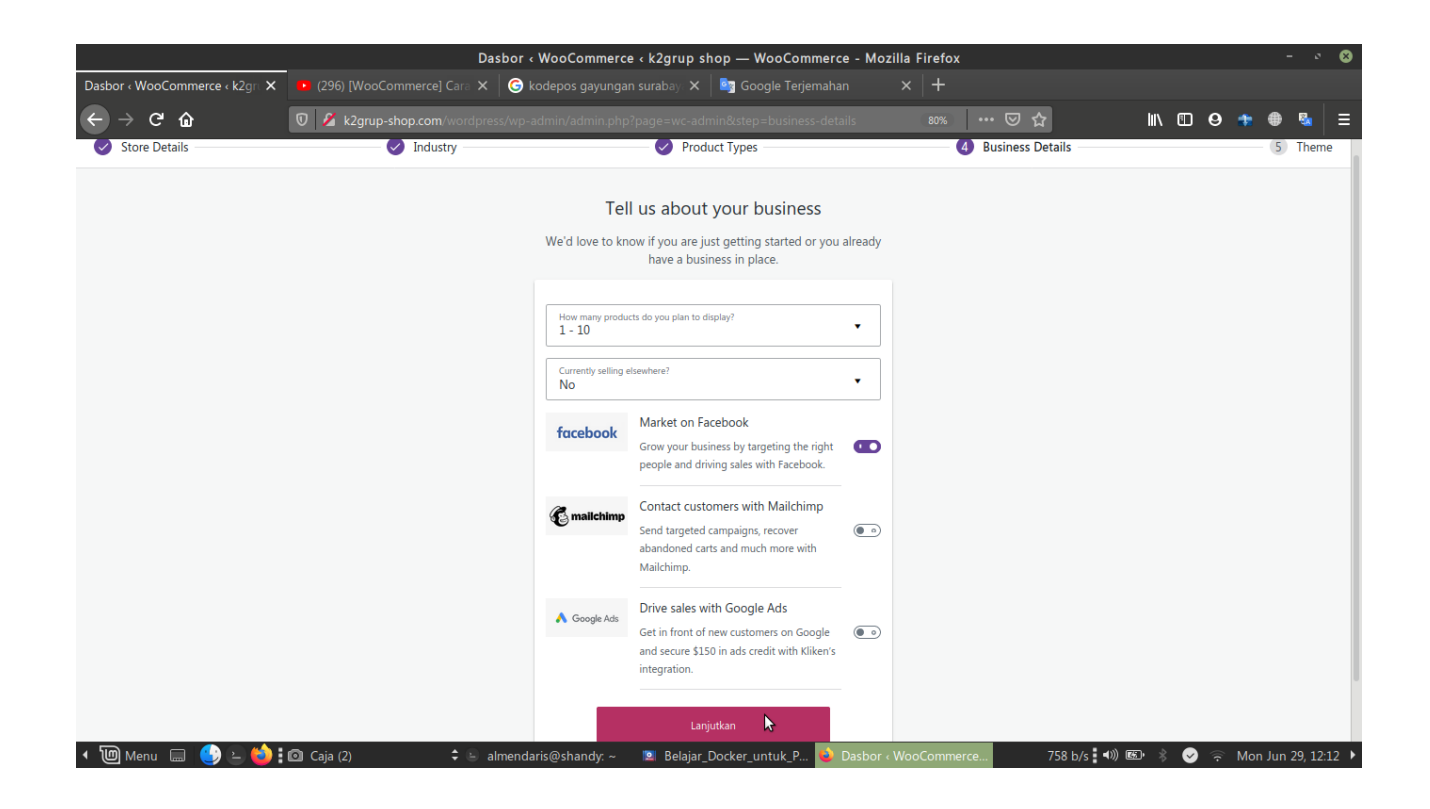

Kemudian ke tahap selanjutnya yaitu theme, kita bebas memilih theme, dengan tidak berbayar anda bisa memilih yang free theme seperti dibawah ini

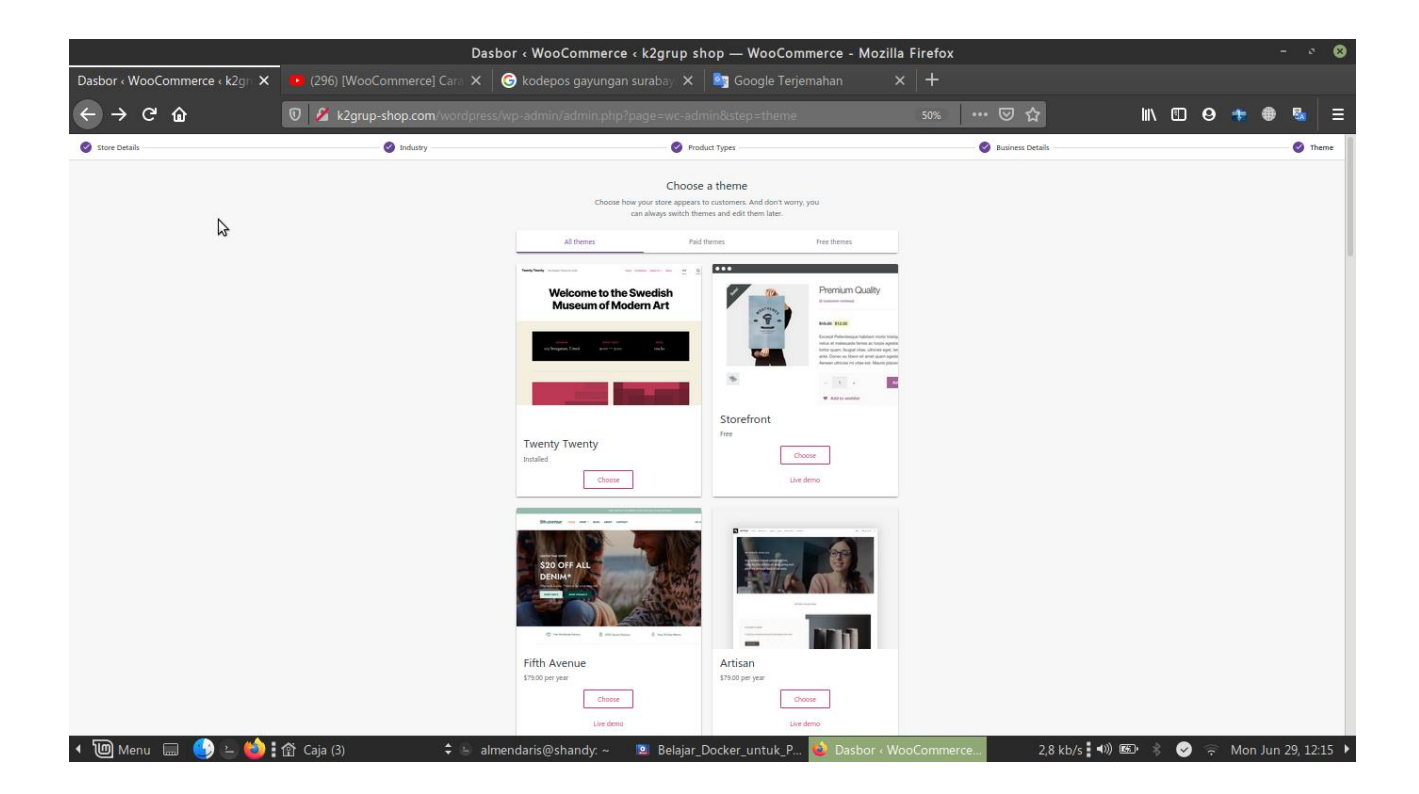

Lalu pilih choce, tunggu sesaat kemudian kita akan dimunculkan keterangan seperti dibawah ini :

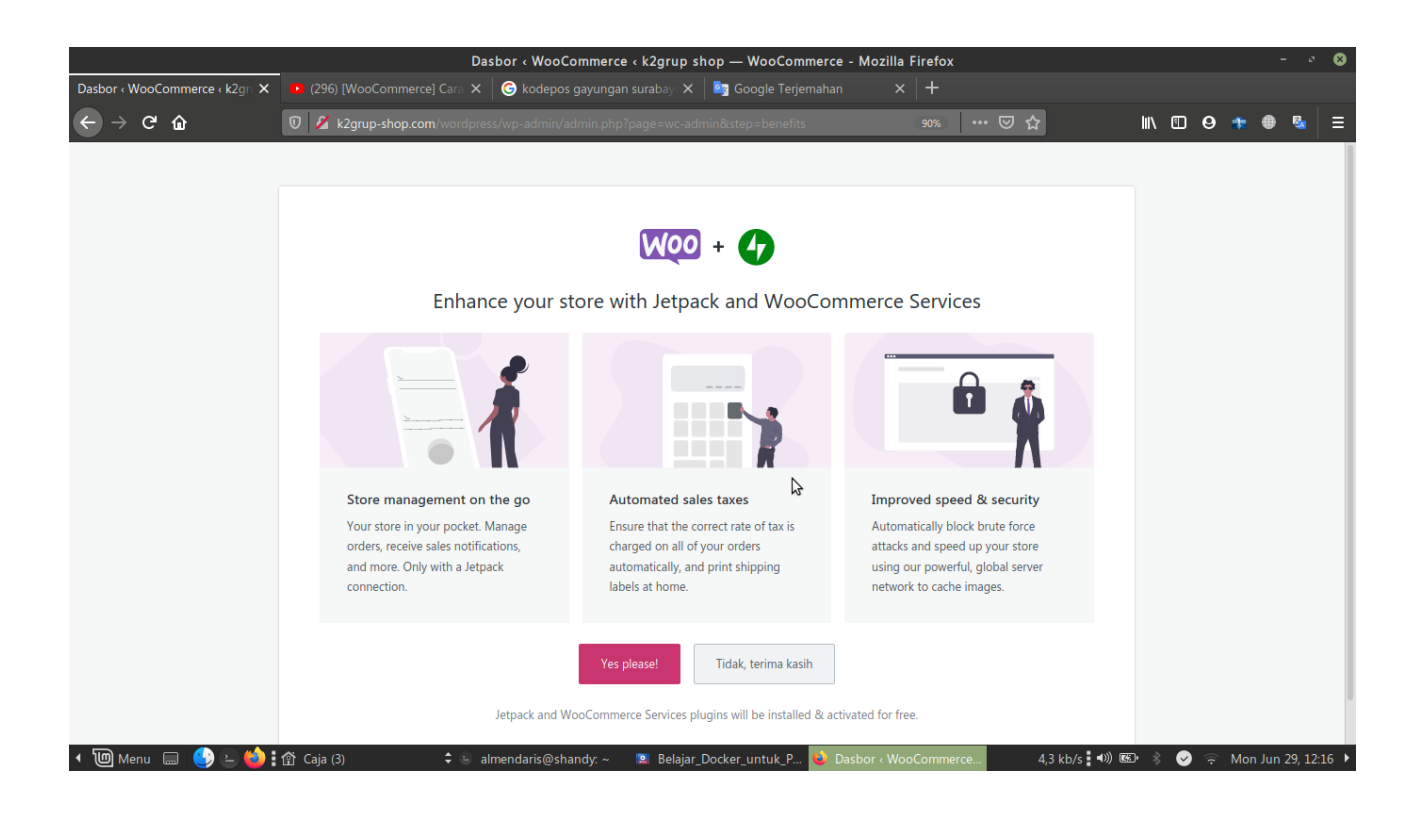

Lalu pilih "Yes, Please!", kemudian sudah berhasil dengan memunculkan notif seperti dibawah ini :

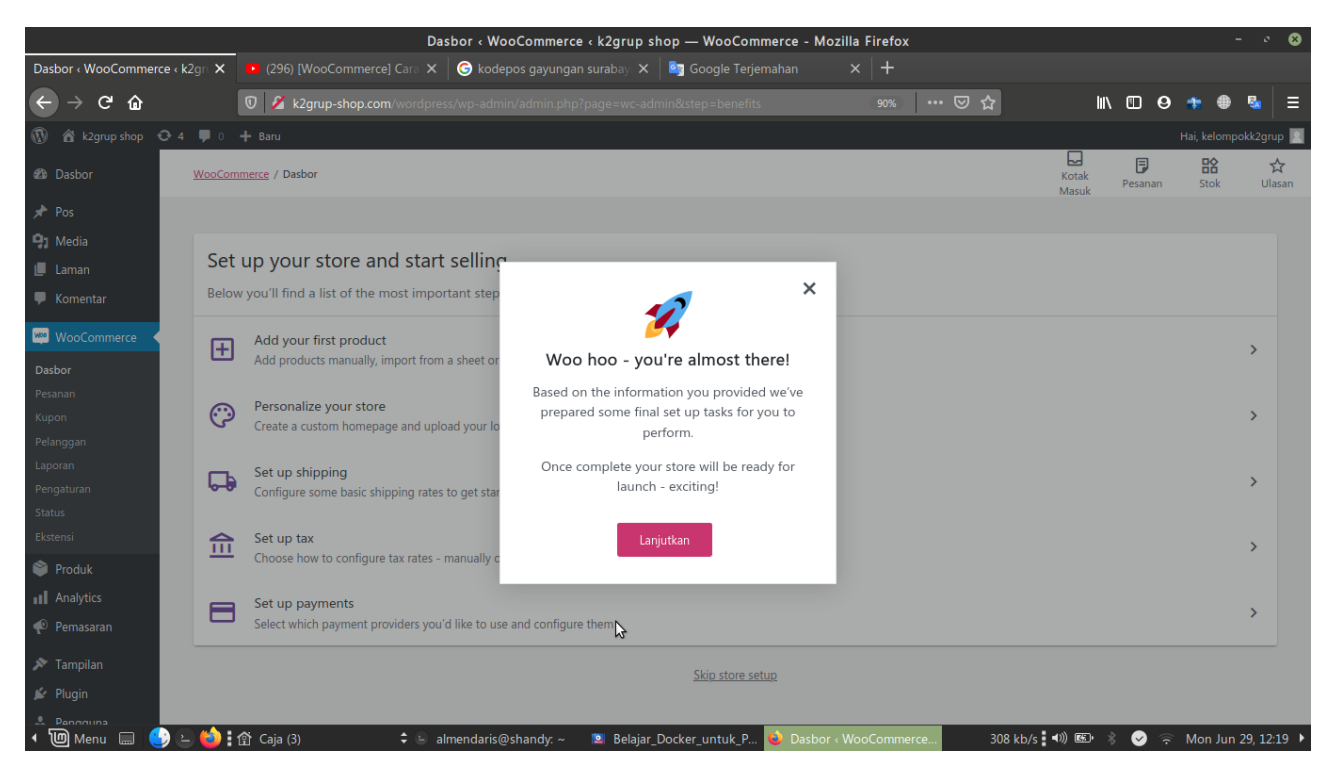

Lalu pilih lanjutkan

# BAB III PENUTUP

### A. Kesimpulan

Dalam teknologi kontainer saat ini mempermudah pengguna guna mengerjakan pemrograman yang jauh lebih baik dibandingkan teknologi sebelumnya. Dengan ini langkah langkah diatas sesuai dengan tugas kami ujian akhir semester ini konfigurasi LEMP + wordpress dan penginstallan WooCommerce .

### B. Saran

Diharapkan dengan adanya makalah ini untuk menambah wawasan penulis dan pembaca, serta memenuhi tugas ujian akhir semester 2